## Computer Science (Episode 10)

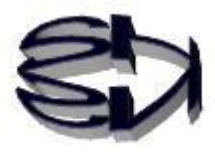

Episode 10 (Building Virtual Machines II)

Come on, let's start installing CentOS7. It's just the standard stuff you're familiar with, so please search the Internet for more details. There's something you have to do during the OS installation on the following screen. It's setting up the admin user. The password is up to you, but I set the same as Root's. It takes time to install the OS, so there is no need to rush, but don't just stare at the screen. The password for Root on the left has already been set, so it won't respond when you click on it. When you have finished entering the password, click the Done button in the upper left corner.

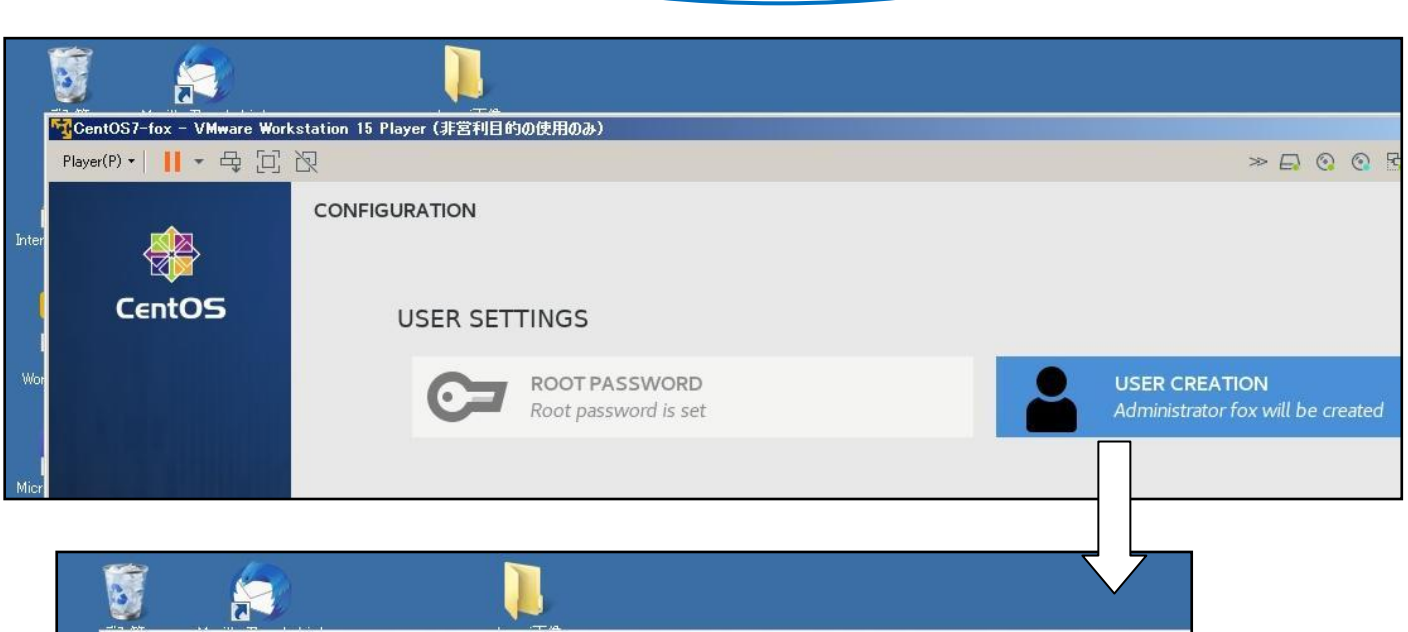

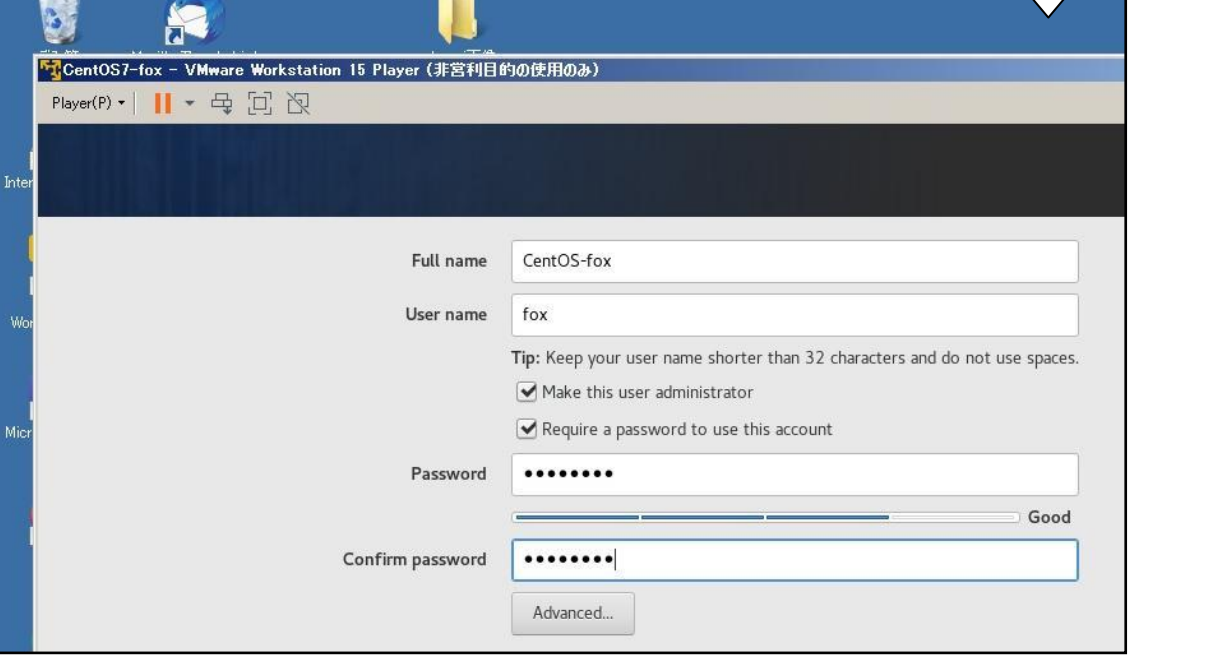

Next up is the various CentOS7 settings. Just the familiar standard contents, so please search the net for more details. The three items that must be set here are [DATE & TIME], [LANGUAGE SUPPORT], and [SOFTWARE SELECTION], since Japanese would be better. The rest can be set to default values. You can set them later if necessary. Incidentally, [INSTALLATION SOURCE] specifies the CentOS7 storage folder used for installation. This has already been specified. [INSTALLATION DESTINATION] is how to create the HDD partition for the installation. You can set it to automatic at first. [NETWORK] is automatically connected by DHCP, so you can leave it as it

is.

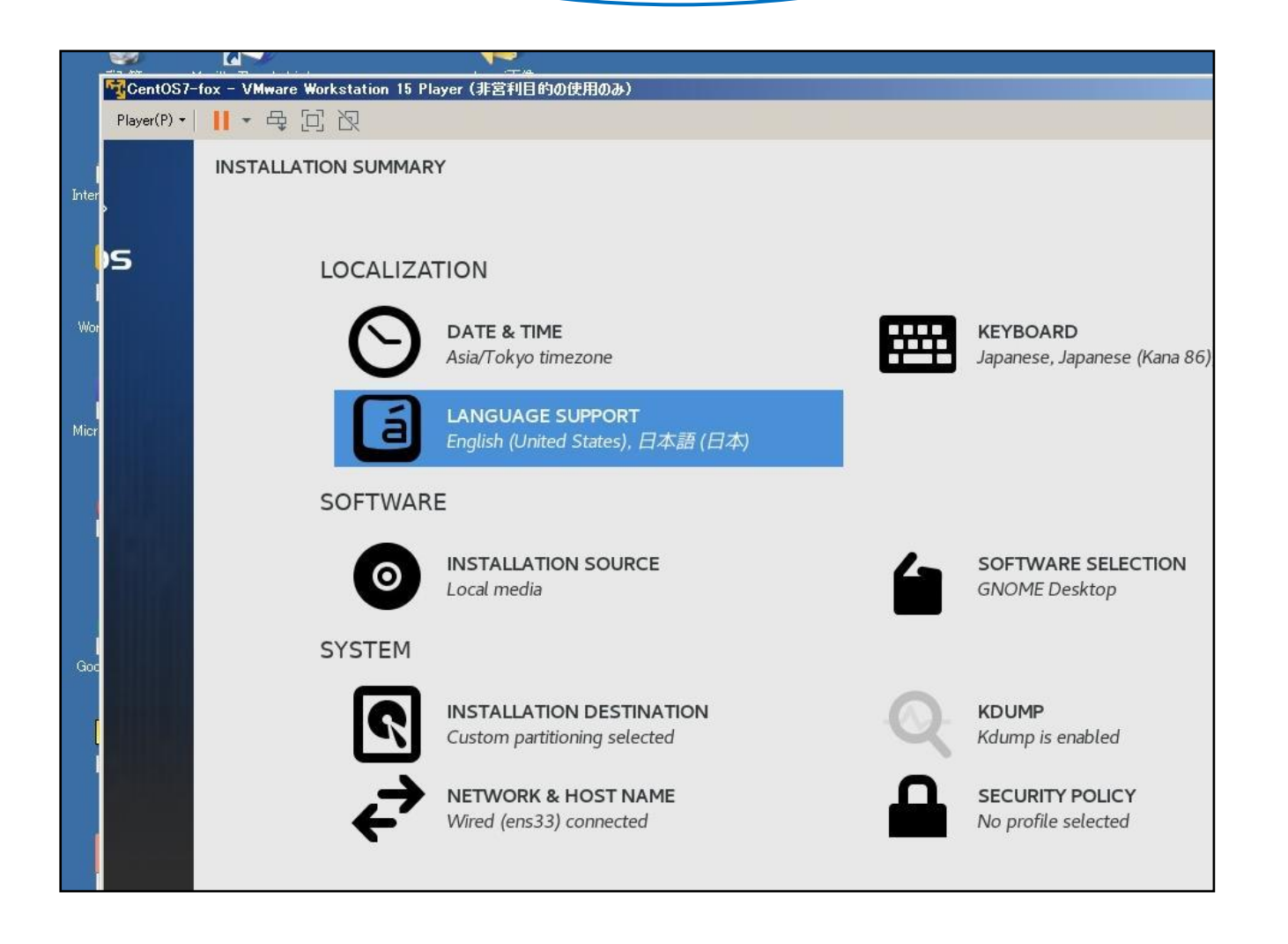

Kitsune! I don't think this is the end of it. I'm not going to let you figure out the rest on your own!

> I see. That was my intention, but no. Well, let me illustrate the three most important items. First is [DATE & TIME]. This is a simple setting that you have to set up, and it is as simple as setting up Asia/Tokyo. When you are done, click "Done" to go back to the

> previous page. At this point, everything is displayed in English because it is not translated into Japanese.

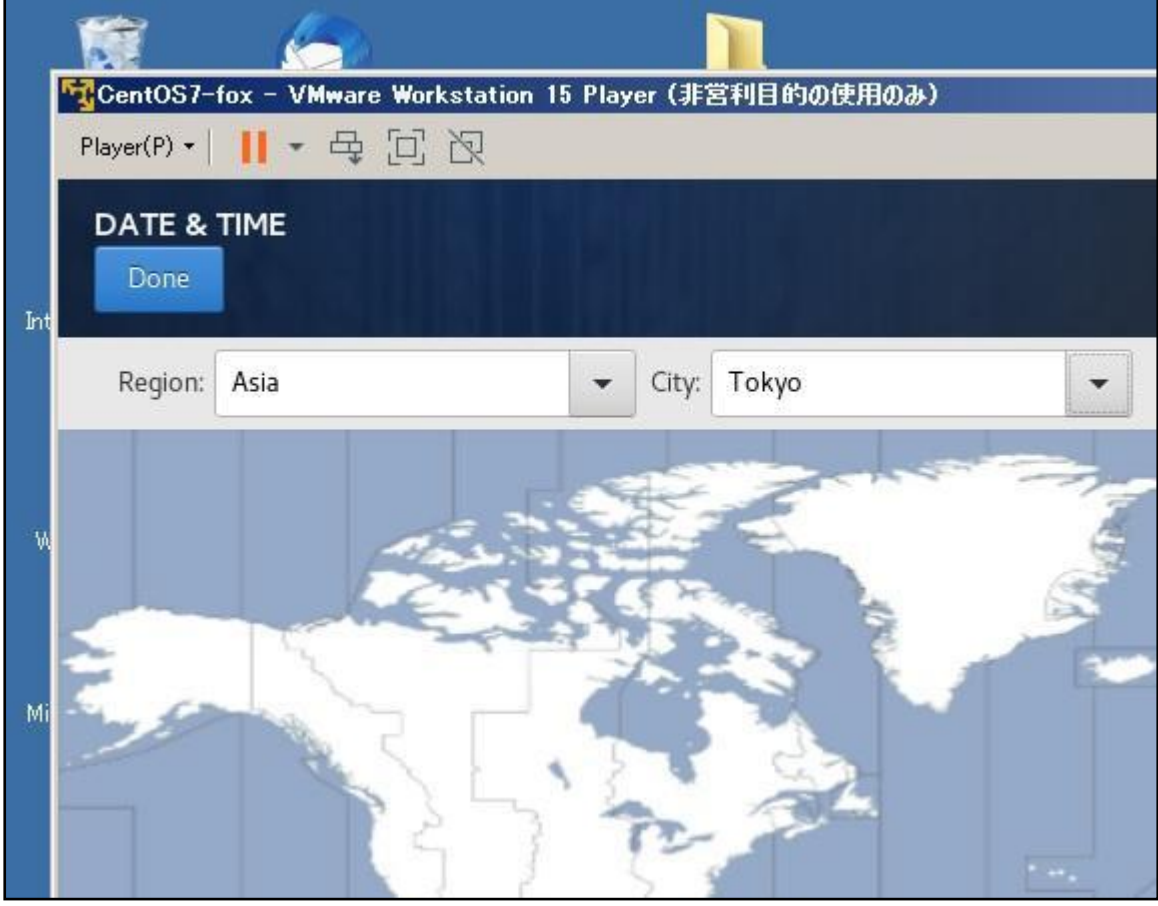

The next step is to set [LANGUAGE SUPPORT]. From the screen as shown below, use [Continue] to select all Japanese. Note, however, that completing this will only change the screen display from English to Japanese, but will not enable Japanese input. In order to be able to input Japanese, you need to install a program (called hep in the old days) that supports inputting Japanese. To find out how to install it, type "CentOS7 Japanese input install" on the Internet and search for "CentOS7 Japanese input install".

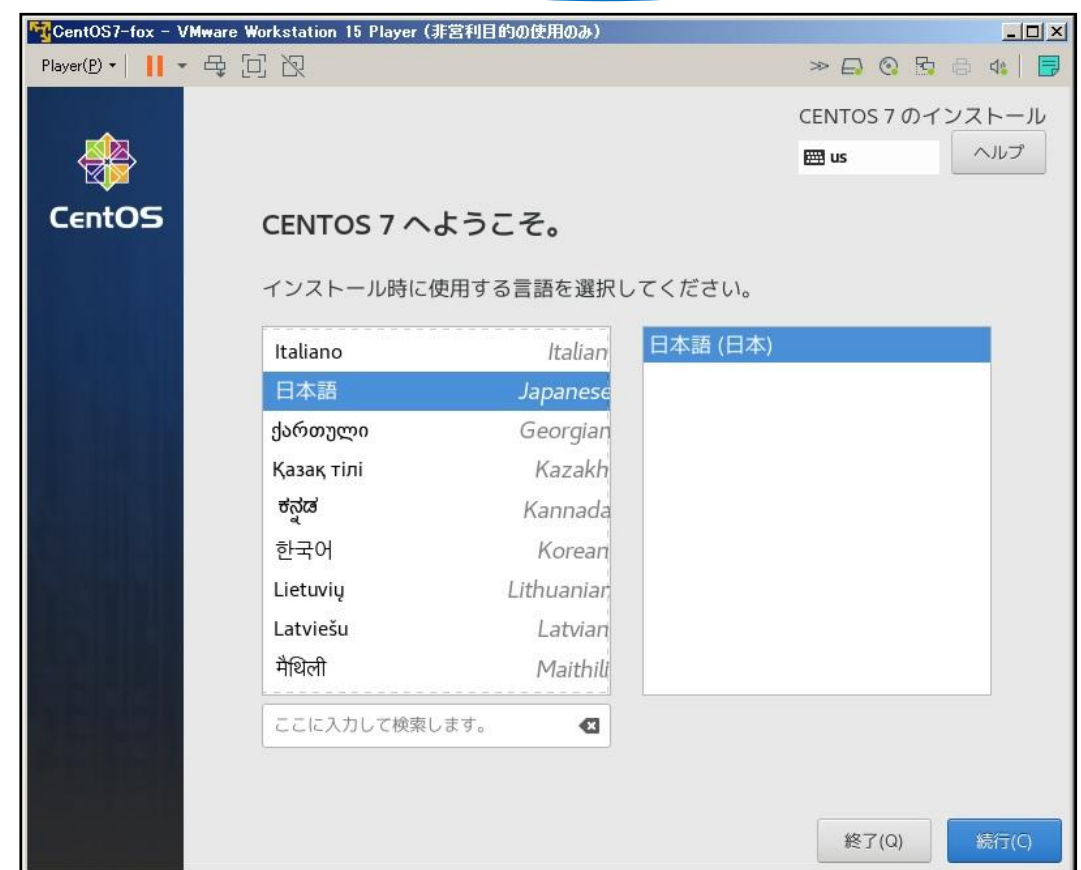

Kitsune! You can't type [install Japanese input] if you can't type Japanese. You're trying to fool me.

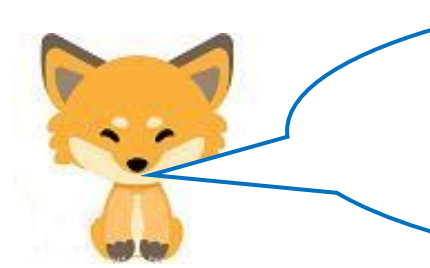

I'm sorry. I'm sorry! I don't mean to scare you. Yes, I know, it's contradictory. You should press [Ctrl+Alt] and search in the browser on the Windows side. Or maybe change it to [Japanese install].

The next item [SOFTWARE SELECTION] is very important and must be set. If you forget to set this, you will be taken to the CUI (Console User Interface) screen upon startup, and you will have to use commands to control everything. Of course, it is possible to start Xwindow from CUI and use GUI (Graphical User Interface), but it is troublesome because you have to switch by command. Search the net for the command to switch.

Be sure to select "GNOME Desktop" to start up in the GUI screen.

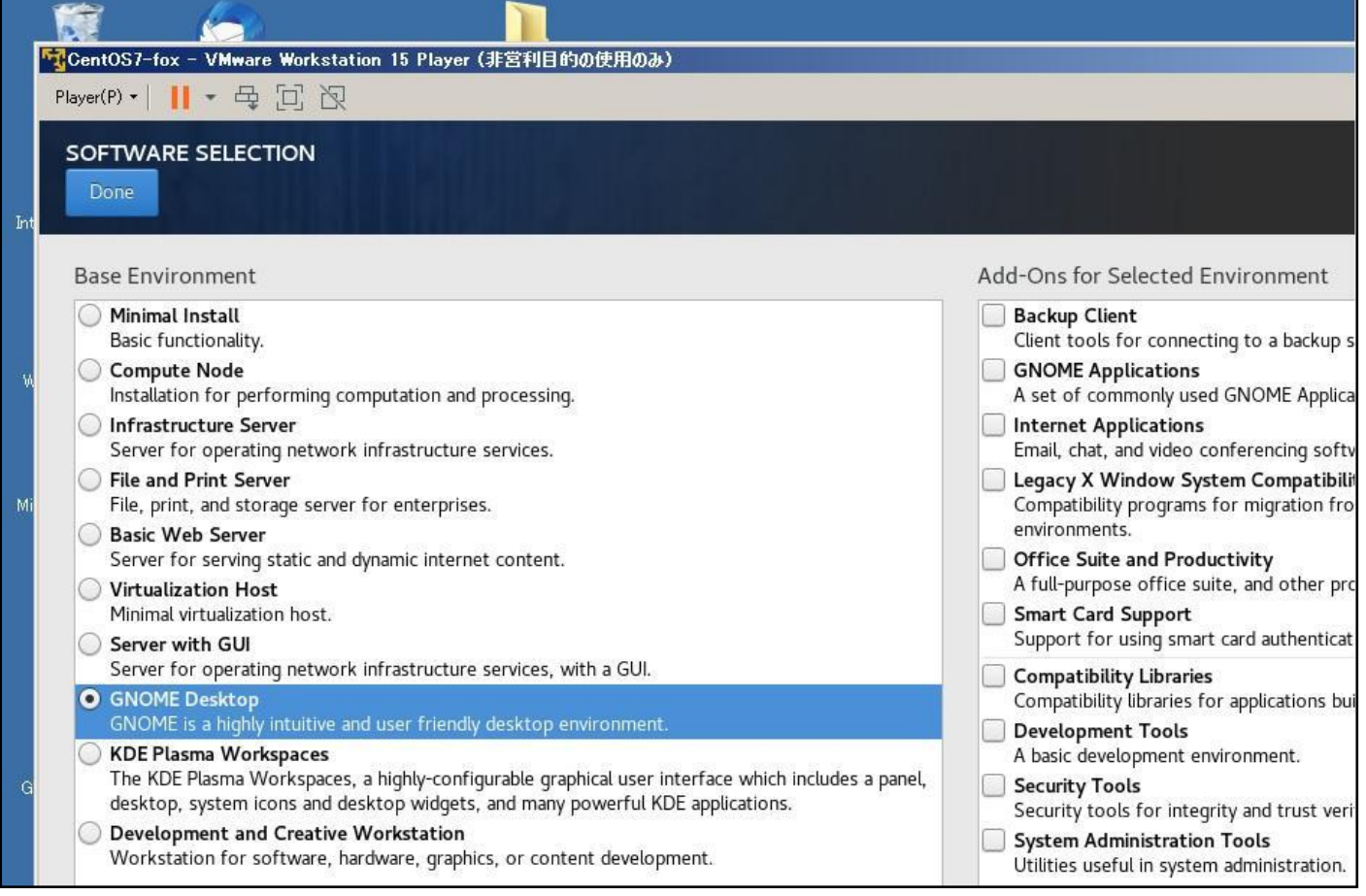

After the setup is complete, CentOS7 will automatically start. Click on the user name you have set up and you will be asked for a password, enter it and log in.

After logging in, the user's home directory and the trash box will be displayed.

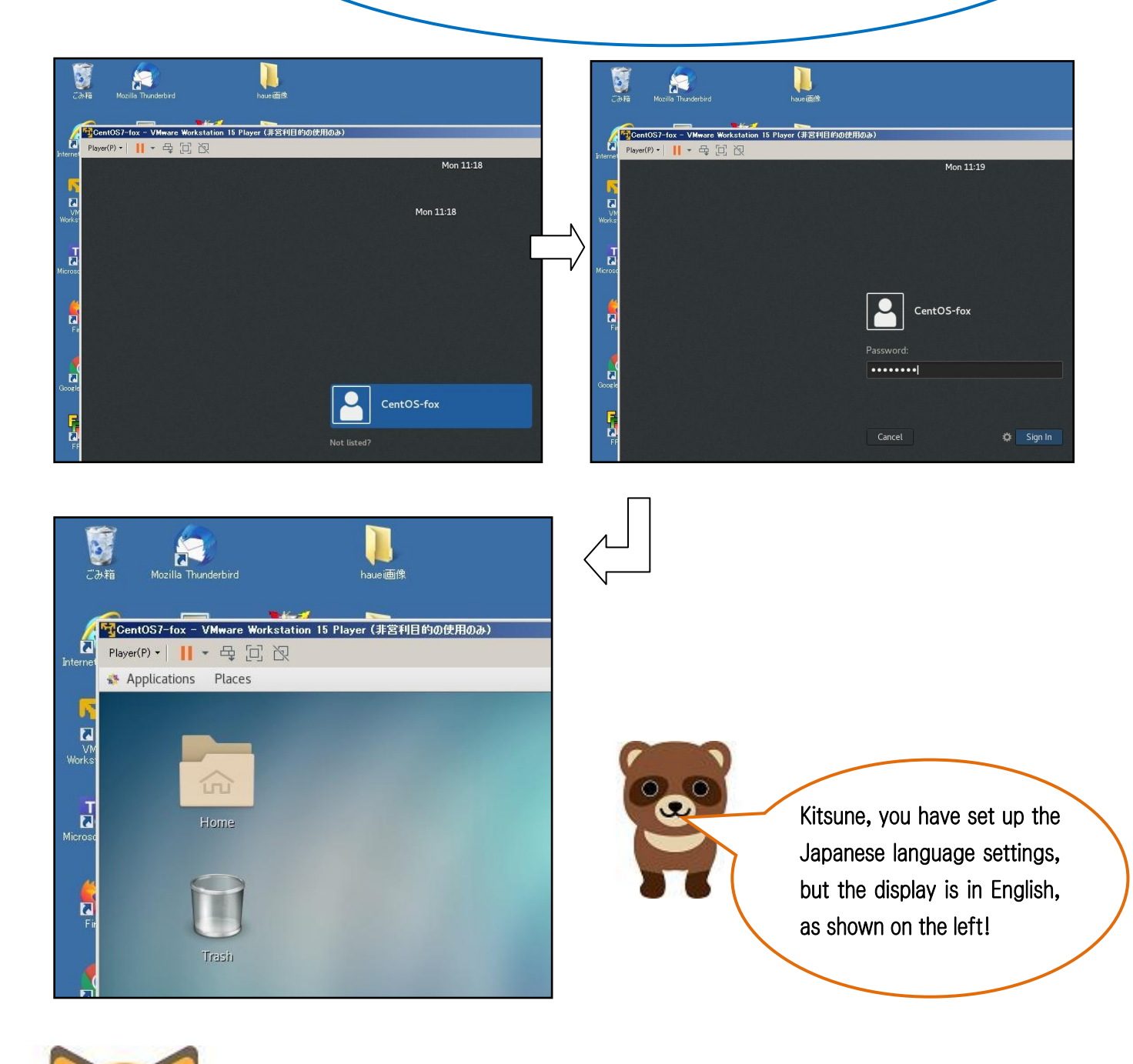

 Sorry, sorry! There are cases where the Japanese display does not work even after setting it up like this. So, I'll cover how to set it up after startup.

Right-clicking on the power icon in the upper right corner of the screen brings up a menu of settings. Clicking on the icon in the lower right corner brings up a menu of reboots and shutdowns, and the icon in the middle is a lock. The icon we will use this time is the settings icon in the lower left corner. Right-click on it and the following menu will appear. At this stage, the menu is still in English. In the "Region & Language" menu, you can set up the Japanese display. You can do almost everything else, including network settings, time settings, etc., so it's a good idea to check them all out.

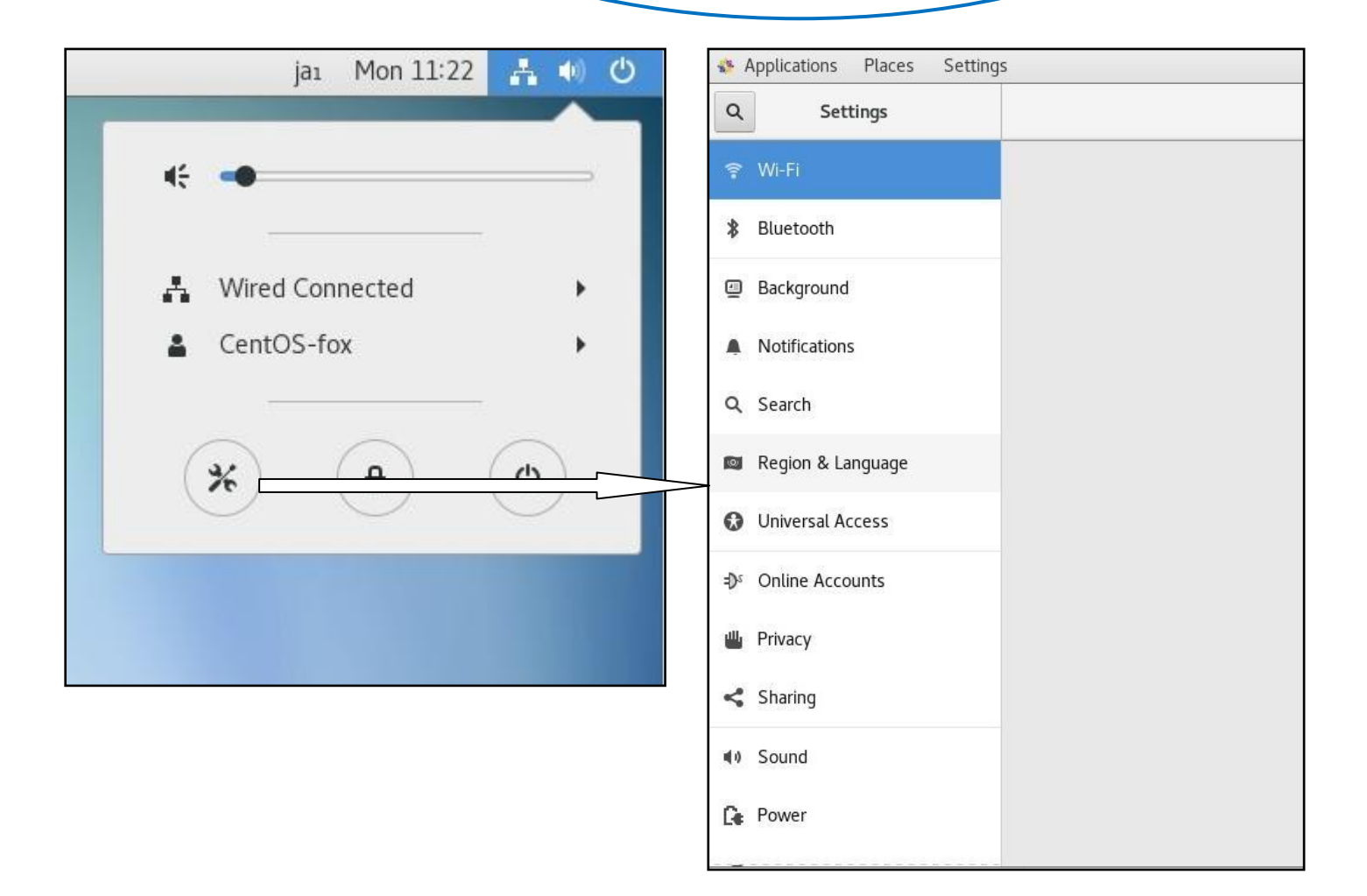

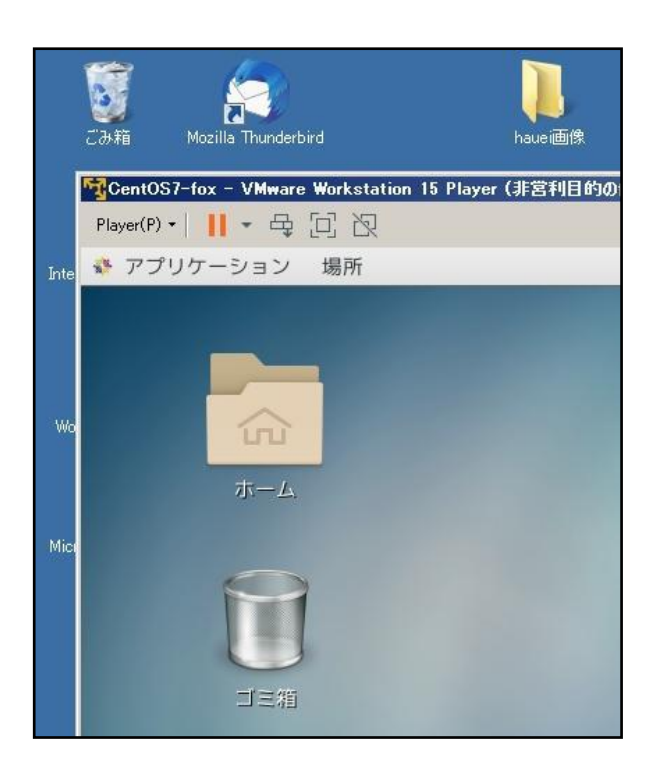

Oh, it's now displayed in Japanese. How fun! But I can't type in Japanese with it. It's a lot of trouble, isn't it?

Yes, if you're used to the Windows operating system, you'll find it cumbersome. But it has many advantages that Windows does not have.

For example, in Windows, you cannot open a file to see what you have configured by clicking a button, but in Linux, you can open a configuration file and view it, or even edit it directly. This is very instructive.

Finally, let's open the standard FireFox browser. The network is automatically distributed via DHCP, so you should be able to connect to the Internet in no time. You can see the available applications by clicking on "Applications" in the upper left corner.

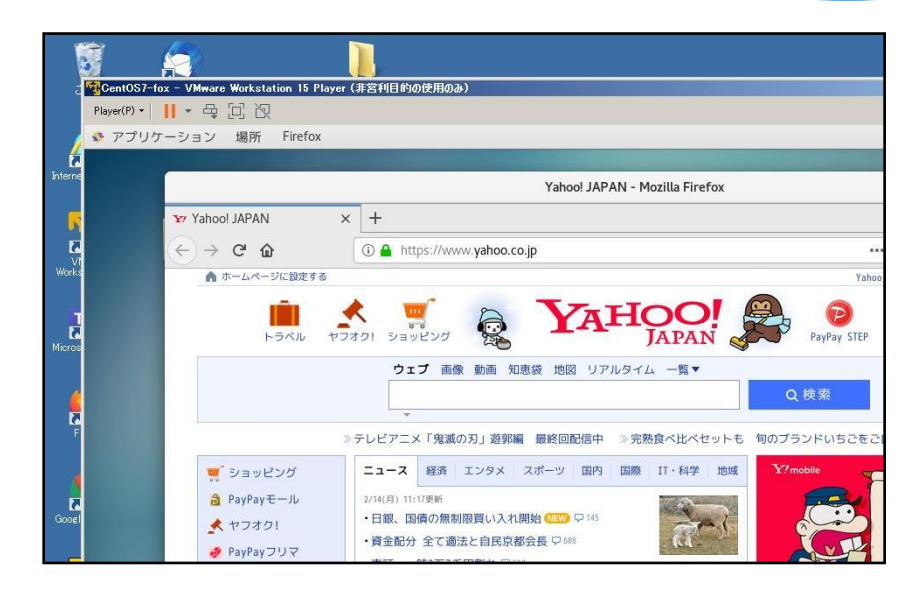

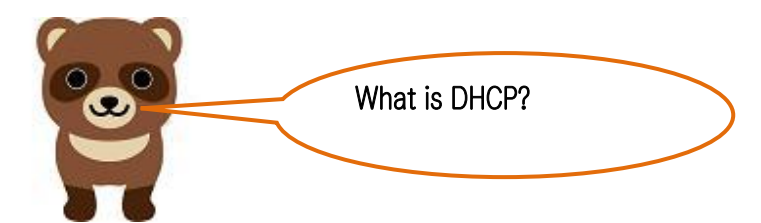

DHCP is a server that automatically issues unused IP addresses. It is also used in smartphones. Also, the default setting of routers sent by carriers for WI-FI is to use DHCP. Beyond this, you'll have to do your own search to find out more.

Next, I will show you the most interesting and useful part of virtual machine, cloning.

Episode 11 is about cloning CentOS7.

## Translated at DeepL